### NF14424 — MESSAGERIE

Voir la carte de la fonctionnalité : [A classer](https://extranet.vega-info.fr/doc-polaris/PP58_—_A_classer#NF14424)

La messagerie interne de Polaris vous permet de visualiser, gérer, d'envoyer des messages à des utilisateurs.

#### **Sommaire**

- 1 Fonctionnalités
- 2 [Accès au module](#page-1-0)
- 3 [Messagerie](#page-1-0)
- 4 [Gérer un message](#page-2-0)
- 5 [Nouveau message](#page-3-0)
	- 5.1 [Destinataire\(s\)](#page-4-0)
	- 5.2 [Envoyer](#page-6-0)
	- 5.3 [Indicateur de réception d'un nouveau message](#page-7-0)
- 6 [Liste de diffusion](#page-7-0)
	- 6.1 [Créer une liste de diffusion](#page-9-0)
- 7 [Infos Système](#page-9-0)
- 8 [Envoyer une édition en pièce jointe](#page-10-0)
- 9 [Droits utilisateur](#page-10-0)

### FONCTIONNALITÉS

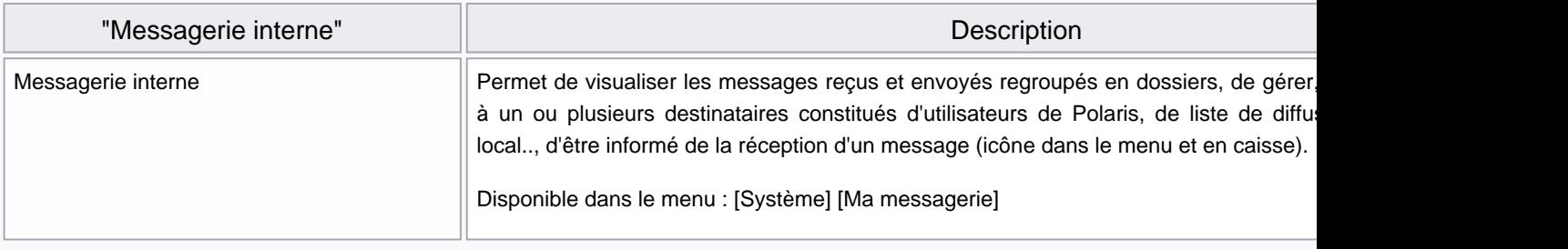

<span id="page-1-0"></span>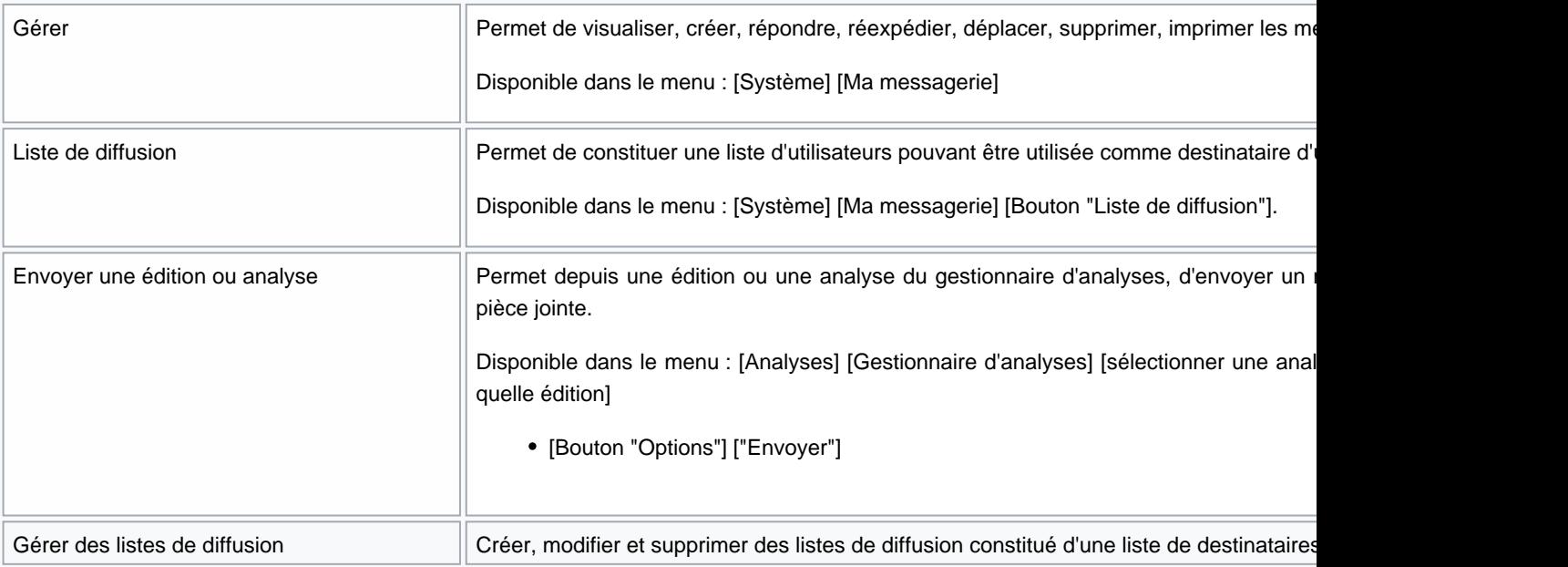

# ACCÈS AU MODULE

Système > Ma messagerie ou icône

Ventes > vendre > bouton "Messagerie"

### MESSAGERIE

La messagerie est constituée de différents dossiers de base dans la partie gauche :

- <span id="page-2-0"></span>Boite de réception : liste tous les messages reçus :
	- $\circ$

Comporte le tag de priorité , le sujet, l'expéditeur et la date

- Eléments envoyés :
	- Comporte : le tag de priorité, le sujet, l'expéditeur, la date
	- o et le "Nombre de lectures" : afin de vérifier si le message a bien été lu par les différents destinataires, cette colonne indique le nombre de destinataires ayant lu le message envoyé.
- Corbeille : messages supprimés. Le bouton Vider la corbeille vous permet de supprimer physiquement tous les messages.
- Annonces : regroupe les messages d'annonces commerciales (nouveautés ...) envoyées par Véga Informatique.
- Retards dans la réplication ! : messages informant d'éventuels retards dans la réplication.
- Rapports de tâches : messages envoyés par certaines tâches automatisées.

La partie droite comporte la liste des messages en haut et le contenu du message sélectionné en bas.

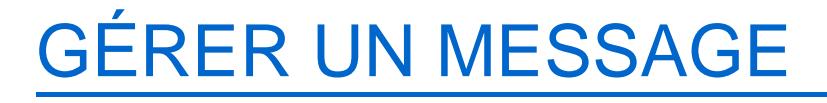

Fonctionnalités :

- Répondre
- Réexpédier
- Déplacer : vers un dossier existant ou nouveau
- Supprimer
- Imprimer

Contenu du message :

#### <span id="page-3-0"></span>A savoir :

La copie du contenu du message s'effectue par la combinaison de touches Ctrl-C.

- Hyperliens dans le contenu du message :
	- Les mots clés constituant une option du menu sont automatiquement transformés en hyperliens si le message est généré par Polaris (provient du système).
	- Par exemple, le message envoyé par Polaris via la génération de la préparation d'impression (en édition d'étiquettes / Préparation) déclenchera comme auparavant un hyper lien sur "Préparations d'impression" permettant d'ouvrir par un clic la fenêtre de préparation d'impression :

### NOUVEAU MESSAGE

Cliquer sur le bouton Nouveau message :

### <span id="page-4-0"></span>Destinataire(s)

Le ou les destinataires peuvent être constitués d'un ou plusieurs :

Utilisateurs :

- Saisir le nom de l'utilisateur (saisie assistée) puis TAB ou cliquer sur le bouton ? et sélectionner le nom de l'utilisateur dans la liste.
- Les boutons Tous et Mes collègues vous permettent d'envoyer facilement à :
	- Tous : à tous les utilisateurs
	- Mes collègues : à tous les utilisateurs rattachés à mon magasin ainsi qu'à tous ceux associés au dépot de mon magasin s'il est renseigné.
	- NB : Ces options sont disponibles lors des traitements de :
		- messages : Nouveau, Répondre, Continuer discussion, Reexpédier
		- listes de diffusion (en fonction des droits attribués à l'utilisateur (droit de messagerie "Envoyer à tout le monde" pour "A tous").)

Liste de diffusion :

composée d'une liste d'utilisateurs : saisir le nom de la liste puis TAB

Autres :

Le bouton Autres vous permet de saisir

- o une message électronique : adresse mail
- un site FTP : nom du site ftp
- o un Fichier local : chemin complet du fichier

un SMS : N° de portable (si paramétré et suivant options)

### <span id="page-6-0"></span>Envoyer

Renseigner ensuite :

- Le sujet
- La priorité : Basse, Moyenne (valeur par défaut) ou Haute
- Le contenu du message

Le bouton Joindre permet d'ajouter une pièce jointe.

Cliquer sur le bouton Envoyer .

### <span id="page-7-0"></span>Indicateur de réception d'un nouveau message

Les utilisateurs destinataires du message recevront une alerte en bas à droite de l'écran les informant de la réception

d'un nouveau message : .

Les icônes de la messagerie indiquent le nombre de nouveaux messages :

 $\bullet$ 

Dans la barre d'outils :

En caisse : .

### LISTE DE DIFFUSION

Cliquer sur le bouton Liste de diffusion .

La liste de diffusion est constituée d'une liste d'utilisateurs pouvant être utilisée comme destinataire d'un message.

NF14424 — Messagerie — version du 23/11/2021

#### <span id="page-9-0"></span>Créer une liste de diffusion

Saisir :

- le libellé : à saisir dans la zone destinataire d'un nouveau message
- la liste des utilisateurs
- Liste publique : le cocher pour que cette liste soit visible de tous les utilisateurs
- Valider

## INFOS SYSTÈME

Récapitule les [notifications système](https://extranet.vega-info.fr/doc-polaris/Gestion_des_listes_système) autorisées pour l'utilisateur :

Disponible uniquement pour l'utilisateur "Admin", pour les autres vous pouvez les modifier dans la fiche utilisateur (système > Gestion des utilisateurs > onglet "Listes de diffusion système").

### <span id="page-10-0"></span>ENVOYER UNE ÉDITION EN PIÈCE JOINTE

Depuis une édition ou le gestionnaire d'analyses, cliquer sur Options > Envoyer

pour envoyer un message avec l'édition en pièce jointe.

Le nouveau message est pré-renseigné avec le sujet et l'édition en pièce jointe :

# DROITS UTILISATEUR

[Droits utilisateur de la rubrique "Messagerie interne"](https://extranet.vega-info.fr/doc-polaris/SCH:1.6.2_Comportement_du_programme#Droits_utilisateurs_de_la_rubrique_.22Messagerie_interne.22) :

Droits de la rubrique "Messagerie interne"

Description

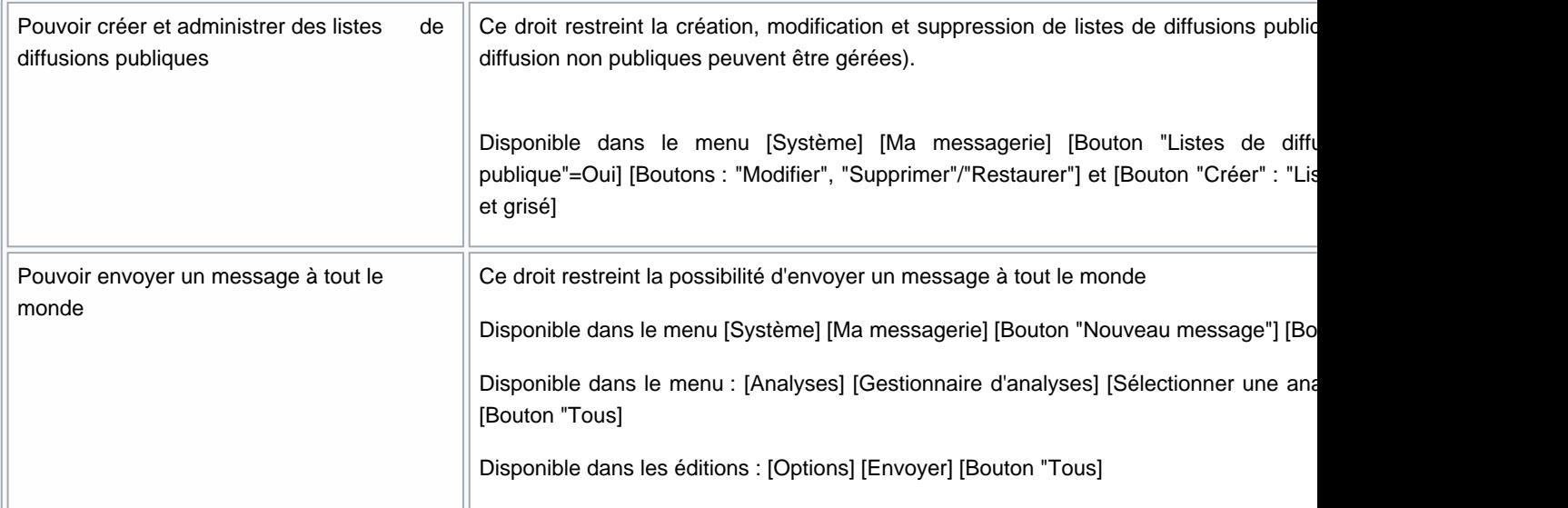